# **Wikiprint Book**

**Title: Menu entries**

**Subject: YAM - Yet Another Mailer - Documentation/Menus**

**Version: 21**

**Date: 06/28/2016 12:14:54 AM**

# **Table of Contents**

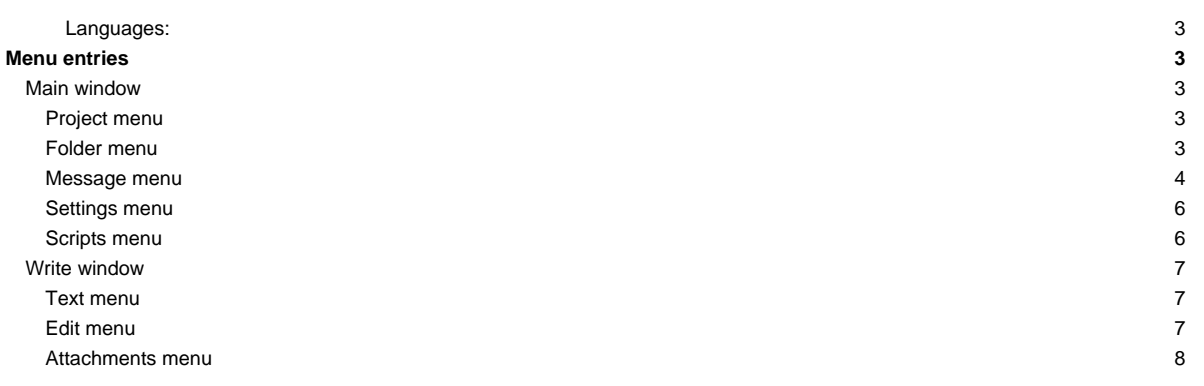

# **Languages:**

- **English**
- **[Español](http://yam.ch/wiki/es%3ADocumentation/Menus)**
- **[Français](http://yam.ch/wiki/fr%3ADocumentation/Menus)**

# **Menu entries**

# **Main window**

# **Project menu**

#### **Project/About**

Show[s Copyright Information](http://yam.ch/wiki/Documentation/User%20license) for this program.

#### **Project/About MUI**

Shows copyright and version information for **MUI** ?.

#### **Project/Check version**

Fetches information about the newest version of YAM from the YAM homepage. Make sure that you are online before calling this function. YAM then tells you whether there is an update for your version. The button [Visit Homepage] will then start a[n ARexx script](http://yam.ch/wiki/Documentation/Configuration#FixScripts) which connects your browser to the YAM homepage.

### **Project/Show last message**

Shows recent error messages.

### **Project/Restart**

Forces a "warm start" of YAM. You can use this to login in again using another username ?, for instance.

### **Project/Hide**

This switches the program to iconified mode. The icon will still show the status ? of those folders for whom the "AppIcon stats" has been activated in the folder settings ?; also, the periodic mail check and any ARexx ? scripts remain active. The appearance of the mailbox icons can be changed, if you want -- all you have to do is to put new files **new.info**, **old.info**, **empty.info** and **check.info** into YAM's **/Icons** directory.

#### **Project/Quit**

Exit from YAM.

### **Folder menu**

### **Folder/New folder...**

Creates a new folder and inserts it below the current one. If the folder directory already exists (e.g. a folder of another user), select "Existing directory". To create a new folder you can either use YAM's "Internal defaults" or copy the settings from the current folder ("Like current"). Now a configuration panel ? opens where you can modify the properties of the new folder.

# **Folder/New folder group...**

Creates a new folder group and inserts it at the end of the folder list. Groups are useful to group your folders in categories, saving also precious state space in your folder list. Folders can also be nested, i.e. you can insert a group into another group.

### **Folder/Edit...**

Opens a configuration panel ? where you can modify the properties of the current folder. If a group is selected, only its name can be changed here.

### **Folder/Delete**

Removes the current (user defined) folder, asking for confirmation first. When a group is deleted, its contents simply move one place up in the tree.

### **Folder/Order >> Save | Reset**

Saves or restores the order of the folders in their list ?. This order is also saved when modifing the folder settings.

### **Folder/Search...**

Opens the Search window ?, which allows you to find any particular message.

#### **Folder/Filter**

Applies the user defined *filters* to all messages in the current folder. Filters are of the form 'On query, take action', the options being defined in the configuration settings.

#### **Folder/Apply Spam filter**

Applies the Spam filter to all messages in the current folder.

# **Folder/Empty trash**

Actually deletes the messages in the 'Trash' folder.

### **Folder/Update index**

Scans the directory for the current folder and builds a new index file. Normally YAM updates the index file automatically, as needed. However it can be useful to force an index update after a crash or in the event of a problem.

### **Folder/Flush indices**

Removes the indices of the user defined folders, which is helpful if you're low on memory. If you change to one of these folders at a later time, the index will be reloaded from the hard disk.

#### **Folder/Import...**

Allows the import of a mail file created by a different application. The file must be in standard MBOX mailbox format as generated by external mail server client programs like AmiPOP or IMAP clients. Such a file may contain several messages, which are identified by their "From:" and "Date:" headers.

#### **Folder/Export...**

Saves all the messages in the current folder to a single file, so that they can be read by a different e-mail client (see the previous option).

#### **Folder/Send queued mail**

Transmits all messages in the Outgoing mailbox (except for those which are on 'Hold').

### **Folder/Exchange mail**

First fetches new mail from your mail server and then sends the messages in the Outgoing mailbox. This simply combines the actions of 'Get new mail' and 'Send queued mail'.

### **Folder/Get new mail**

Attempts to connect to the mail server, checks whether there is new mail waiting and if so downloads it into the 'Incoming' mailbox. If you have specified more than one **POP3** account, those marked as "Active" will all be checked in turn.

### **Folder/Check single account**

If you have set up several POP3 accounts, you can use this function to check any single account.

### **Message menu**

#### **Message/Read**

Loads the selected message into the Read window ?.

#### **Message/Edit**

Allows you to edit a message you have composed earlier.

#### **Message/Move...**

Moves one or more messages into another folder. You can also do this by [dragging](http://yam.ch/wiki/Documentation/Windows#FixDrag) the message(s) from the message list into the folder list? and dropping them onto the desired destination.

### **Message/Copy...**

Allows you to duplicate a message. The copy is identical to the original apart from its filename on disk.

#### **Message/Delete**

Moves one or more messages to the 'Deleted' folder (from which they can be recovered if needed). If you want messages actually to be deleted immediately, check "Remove messages immediately" in the [Miscellaneous](http://yam.ch/wiki/Documentation/Configuration#FixMisc) configuration settings. The <DEL> key works as a keyboard shortcut for this menu item, while <Shift-Del> forces immediate deletion from the hard disk, regardless of the configuration settings.

#### **Message/Print**

Sends the readable part (text and headers) of the message(s) to the printer.

### **Message/Save**

Saves the text (and headers) of one or more messages, creating a separate file for each message. Should you want to save all the messages in the folder to a single file in mailbox (MBOX) format, use [Folder/Export](http://yam.ch/wiki/Documentation/Menus#FixFolderExport) instead.

#### **Message/Attachments >> Save**

Saves the attached files from one or more messages in a directory you select.

#### **Message/Attachments >> Crop**

Deletes, without further warning, the MIME attachments from one or more messages, in order to save storage space. A notice about the deleted data is written into any message cropped in this way.

#### **Message/Export...**

Saves one or more messages to a single file, so that they can be read by a different e-mail client (see also Folder/Import...).

#### **Message/Write**

Opens the Write window ?, in which you can compose a new message.

### **Message/Reply**

Use this to reply to a message which someone has sent to you. Subject and recipient headers are filled in automatically and the original text is quoted. It is also possible to select several messages which will all be quoted in the same reply and sent back to the original senders (Multi-reply).

#### **Message/Forward**

This lets you send the contents of an e-mail on to another recipient. The subject and the body text are copied across whereas a new message header is created. At the beginning and the end of the quoted text YAM inserts the phrases for forwarding, which you can define in th[e Reply](http://yam.ch/wiki/Documentation/Configuration#FixReplyForward) settings in the configuration. You can also select multiple messages, in which case these are combined into a single forwarded message (Multi-forward).

### **Message/Bounce**

This lets you send a message on to another recipient, with no visible changes at all. Only the **To:** field of the header is changed and a couple of **Resent:** fields are added; the phrases defined for forwarded messages are not used here.

#### **Message/Select >> All | None | Toggle**

Selects all the messages in the current folder, clears any selection or toggles the selection (i.e. exchanges selected and unselected items), respectively.

### **Message/Save address...**

The address of the sender of the selected message (or the recipient's, depending on which type of mailbox is open) is added to your address book ?. If multiple messages are selected or if a message has several recipients, then you get the option of creating a new distribution list.

### **Message/Set status >> Marked | Unmarked | Read | Unread | Hold | Queued | Spam | No Spam | | All as Read**

This changes the status of one or more messages. Thus you can release held messages in the Outgoing mailbox, mark unread messages as read or manually mark suspicious mails as spam.

#### **Message/Change subject...**

This alters the subject of one or more messages, so you can amend irrelevant **Subject:** fields in messages you have received. To preserve the capability of tracing a thread back, the original subject is saved in the message headers as **X-Original-Subject:**.

#### **Message/Send**

Makes a connection to the mail server and transmits the selected messages. If you want to send all the messages in the Outgoing folder, then it is better to choose Folder/Send queued mail.

#### **Settings menu**

### **Settings/Address book...**

Lets you edit the entries in the address book ?.

#### **Settings/Configuration...**

Opens th[e configuration window ,](http://yam.ch/wiki/Documentation/Configuration) in which you can change YAM's settings.

### **Settings/Users...**

Opens the users window ?, where you can add new users ("Multi-User").

### **Settings/MUI...**

Opens the settings window for MUI ?, where you can specify virtually all of the visual features of YAM, including fonts, palette, screen mode, background, borders, gadgets, keyboard shortcuts and so on. Please see the MUI documentation for more information. YAM utilises several MUI classes which were not in the original release of MUI. These MUI modules are:

NListviews: some of the lists in YAM, e.g. the message list

Options: colors, fonts, miscellaneous, scrollbars.

Toolbar: icon buttons in the YAM windows. Options: labels, spacing, fonts.

TextEditor: internal editor as well as message display in the Read window

Options: fonts, colors, cursor, separator, keybindings, spell checker.

NListtree: structured lists: address book, folder list

Options: appearance of lines and group icons.

BetterString: general one-line text input field.

Options: font, palette, cursor.

#### **Scripts menu**

#### **Scripts/Execute script...**

Lets you select an ARexx ? script and run it.

# **Write window**

#### **Text menu**

#### **Text/New**

Clears any text to start a new message.

### **Text/Open...**

Opens an existing text file.

### **Text/Insert as >> Plain**

Inserts a text file at the current cursor position.

### **Text/Insert as >> Quoted**

Inserts a text file at the current cursor position, prefacing each line with the quote character (usually **>**).

### **Text/Insert as >> Alternate Quoted**

Inserts a text file at the current cursor position, prefacing each line with an alternate quote character (usually **|**).

#### **Text/Insert as >> ROT13 encoded**

Inserts a text file at the current cursor position and replaces each letter with the one 13 characters ahead on the alphabet, cycling back from Z to A (so A->M, B->N, M->A) as appropriate. This very simple code is used for example for indecent humour.

#### **Text/Save as...**

Saves the current message (only the text part, without any header) to a file of your choice.

### **Text/Launch editor**

This lets you compose your message with your favourite editor as specified in th[e Write](http://yam.ch/wiki/Documentation/Configuration#FixWrite) configuration. Note that a few functions such as text styles and the Glossary ? may only be supported correctly in the internal editor. Whenever you save in the external editor, the text in the internal editor is updated, due to the way the operating system interprets the file notification when you save the temporary file.

# **Edit menu**

# **Edit/Cut**

Cuts the marked text and saves it to the clipboard.

### **Edit/Copy**

Places in the clipboard a copy of the marked text.

#### **Edit/Paste**

Inserts the text on the clipboard at the current cursor position.

### **Edit/Paste as >> Quoted**

Inserts the text on the clipboard at the current cursor position, prefacing each line with the quote character (usually **>**).

### **Edit/Paste as >> Alternate Quoted**

Inserts the text on the clipboard at the current cursor position, prefacing each line with the alternative quote character (usually **|**).

### **Edit/Paste as >> ROT13 encoded**

Inserts a text file at the current cursor position, applying ROT-13 encoding (see also under [Text/Insert as/ROT13 encoded](http://yam.ch/wiki/Documentation/Menus#FixTextInsertROT) ).

### **Edit/Undo**

Undoes the last change made in the editor.

#### **Edit/Redo**

Restores the change just undone with 'Edit/Undo'.

#### **Edit/Glossary**

Opens the Glossary ? window.

# **Edit/Textstyle >> Bold**

Toggles bold type on or off for a marked block or for text entered subsequently. In the resulting message, text in bold type is delimited by asterisks, thus: bold -> \*bold\*

#### **Edit/Textstyle >> Italic**

Toggles italic type on or off for a marked block or for text entered subsequently. In the resulting message, text in italics is delimited by slashes, thus: italic -> /italic/

### **Edit/Textstyle >> Underlined**

Toggles underlining on or off for a marked block or for text entered subsequently. In the resulting message, underlined text is delimited by underline characters, thus: underline -> underline

### **Edit/Textstyle >> Alternative color**

Toggles colored type on or off for a marked block or for text entered subsequently. The color is defined in the Read configuration. In the resulting message, the colored text is delimited by hash signs, thus: color -> #color#

### **Edit/Separators >> Thin | Thick**

Inserts a separator at the current cursor position. This is done by inserting an extra line containing either <sb> or <tsb>. YAM and other (MUI-) mail programs interpret this character sequence as a separator.

### **Edit/Emoticons >> Happy | Indifferent | Sad/angry | Ironic**

Inserts a 'smiley' at the current cursor position. Smilies express your feelings about the topic and compensate for the loss of intonation when expressing yourself in writing rather than speech (see als[o E-Mail Netiquette \)](http://yam.ch/wiki/Documentation/What%20is%20e-mail#FixNetiquette).

### **Edit/Type and spell**

Switches automatic spellchecking on or off. Spellchecking is a function of the Texteditor class and must be configured in Settings/MUI. It must use an external program like **AlphaSpell**.

If you type in a word which is not in the dictionary, the screen flashes (and you will get an audible signal, too, if you have set this up in your Workbench Sound preferences). Use <Amiga-Help> to get a list of suggestions for the correct spelling.

### **Attachments menu**

#### **Attachments/Add file...**

Equivalent to the [Add file] button in the Attachments ? sheet.

### **Attachments/Add clipboard**

Adds the contents of the clipboard as an attachment to your message, so you can easily include documents from other applications.

### **Attachments/Add PGP key**

Use this to attach your **public PGP key** to the message. The recipient can add this to his "keyring" and will then be able to send you messages signed and/or encrypted with PGP.